## mcr

# **4. How to use Makelangelo Software 7.32+**

Instructions for running the software for the first time, preparing the drawing and sending it to your plotter robot.

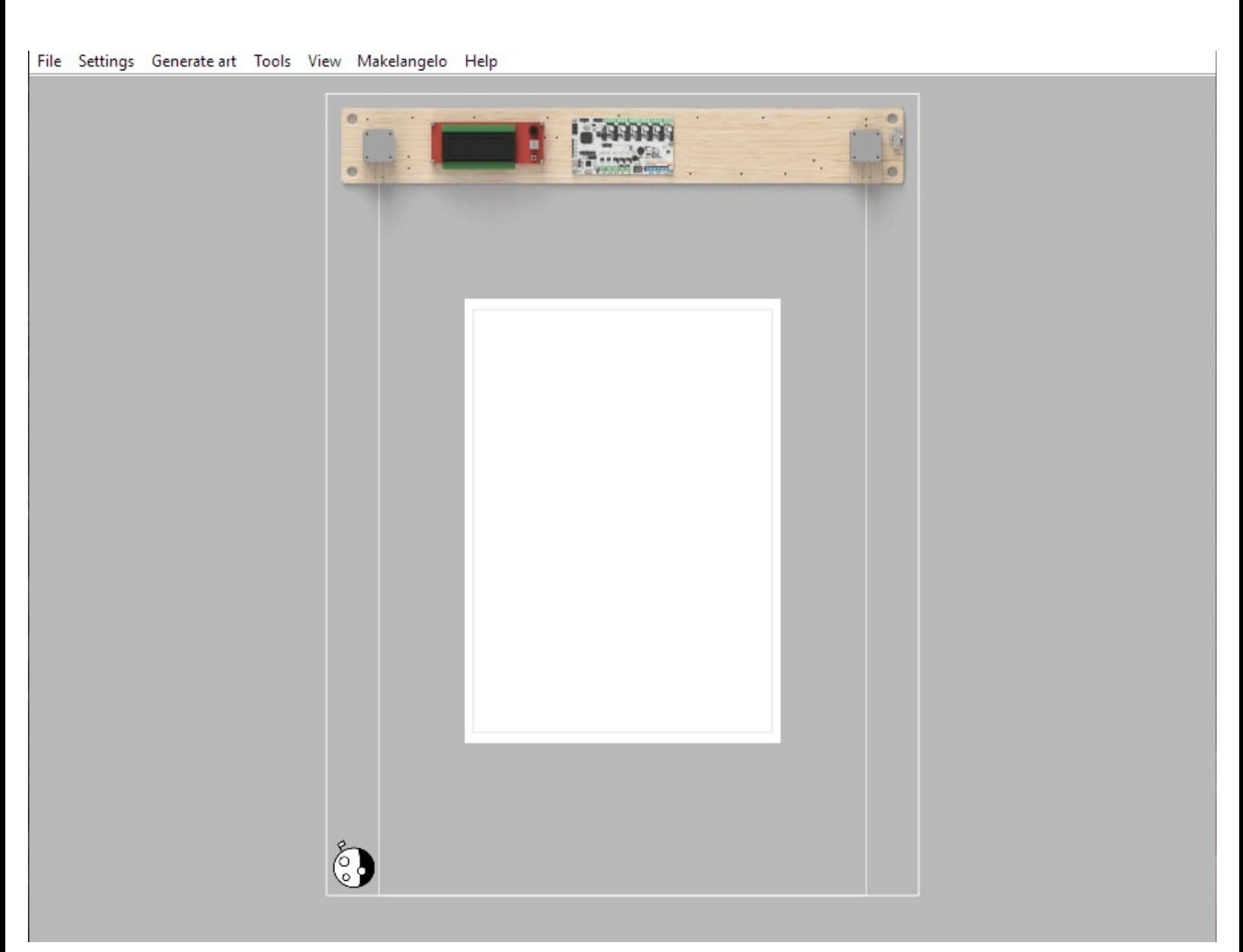

Written By: Dan Royer

## **INTRODUCTION**

Instructions for running the software for the first time, preparing the drawing and sending it to your plotter robot. There is more than one way to **Prepare** art and more than one way to **Run** the robot. It's OK to skip some steps.

## **Step 1 — Welcome!**

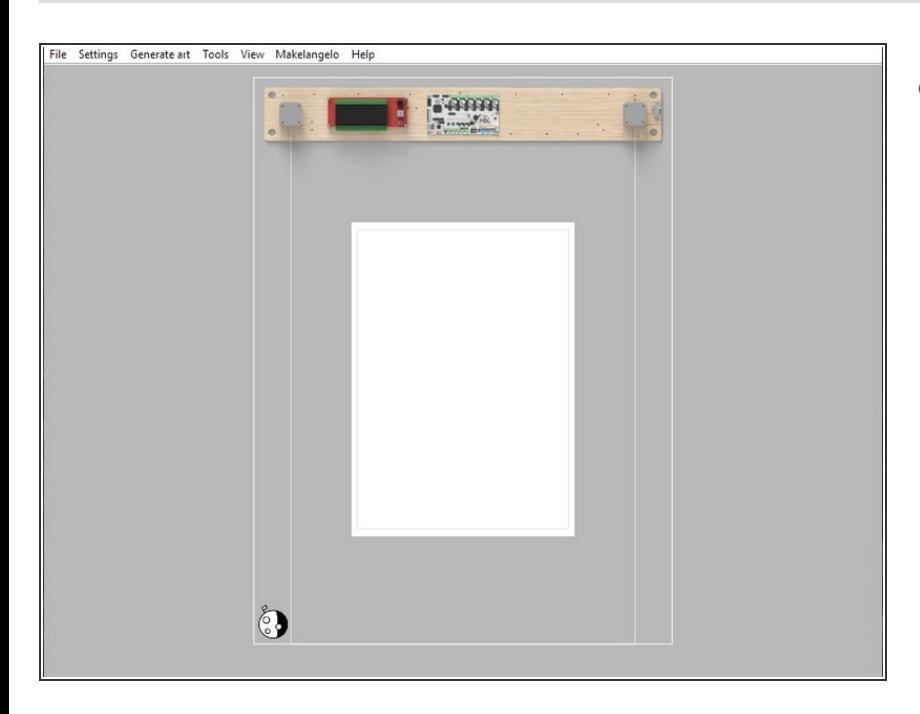

This guide will show you how to use Makelangelo Software 7.32.0+  $\bullet$ 

## **Step 2 — Install Java (if necessary)**

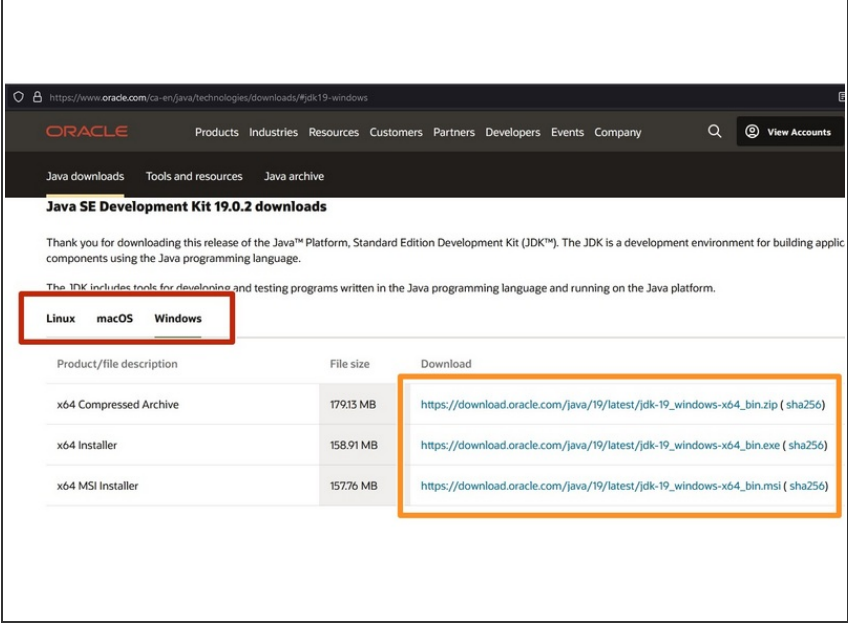

- Visit [https://www.oracle.com/ca](https://www.oracle.com/ca-en/java/technologies/downloads/) en/java/techno...
- Choose your OS
- **Click the link of your choice to** download the Java installer app.
- Run the installer app when the download is done.  $\bullet$

## **Step 3 — Install Makelangelo Software**

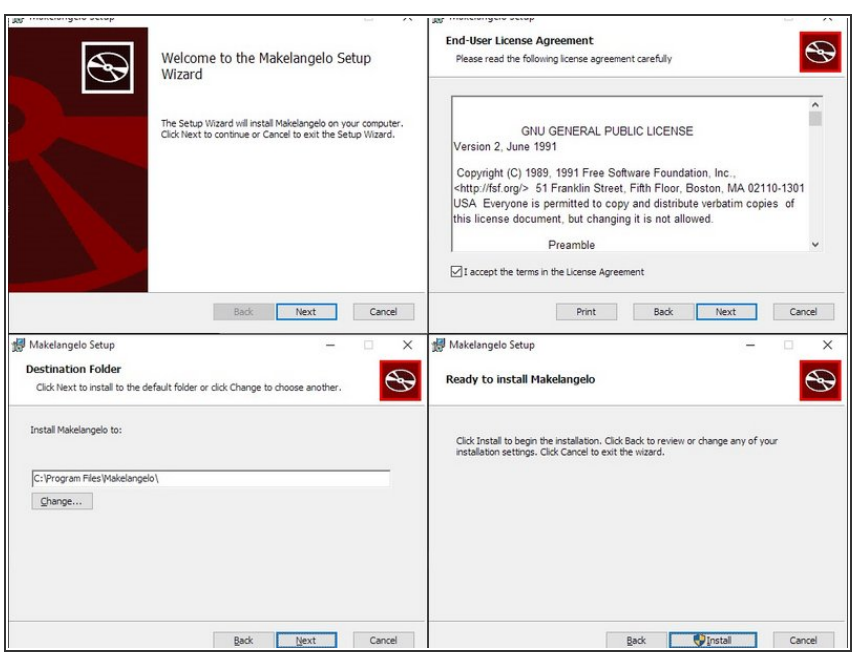

- Makelangelo Software for Windows, Mac, and Linux can be downloaded from two places:  $\bullet$ 
	- The official stable [release](https://www.marginallyclever.com/product/makelangelo-software/)
	- The [unstable](https://github.com/MarginallyClever/Makelangelo-software/releases/tag/Nightly) Nightly Build
- After downloading the application, run it and follow the steps therein to install Makelangelo Software.  $\bullet$

## **Step 4 — Windows only: Install RUMBA Drivers**

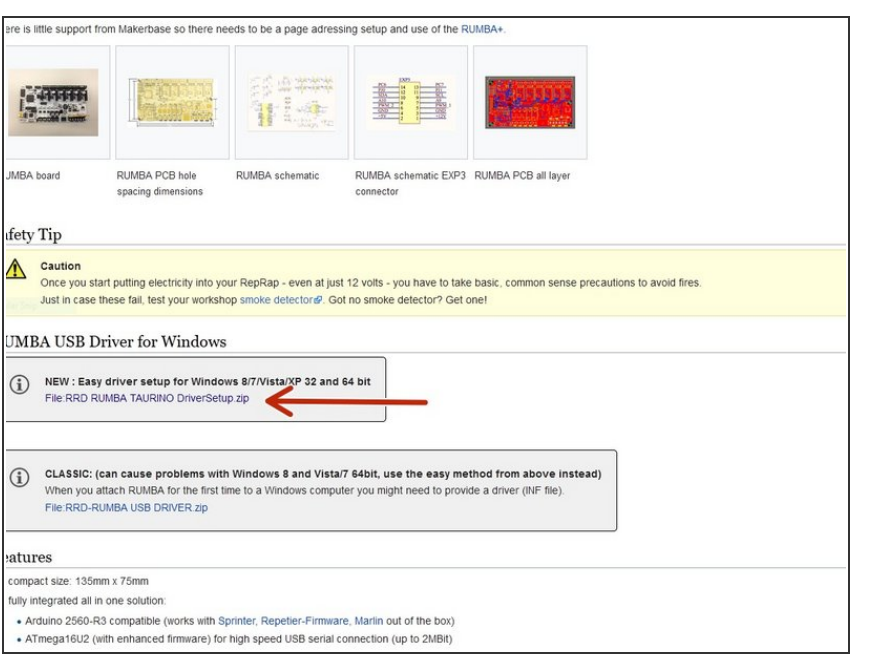

- Makelangelo robot uses the RUMBA control board in the robot. To talk to your computer you may need to install a *driver*.  $\bullet$
- $\bullet$  If you are on Windows, please make sure you already have the drivers for the RUMBA board from [https://reprap.org/wiki/RUMBA#RUM](https://reprap.org/wiki/RUMBA#RUMBA_USB_Driver_for_Windows) BA\_USB\_...

## **Step 5 — Run Makelangelo Software**

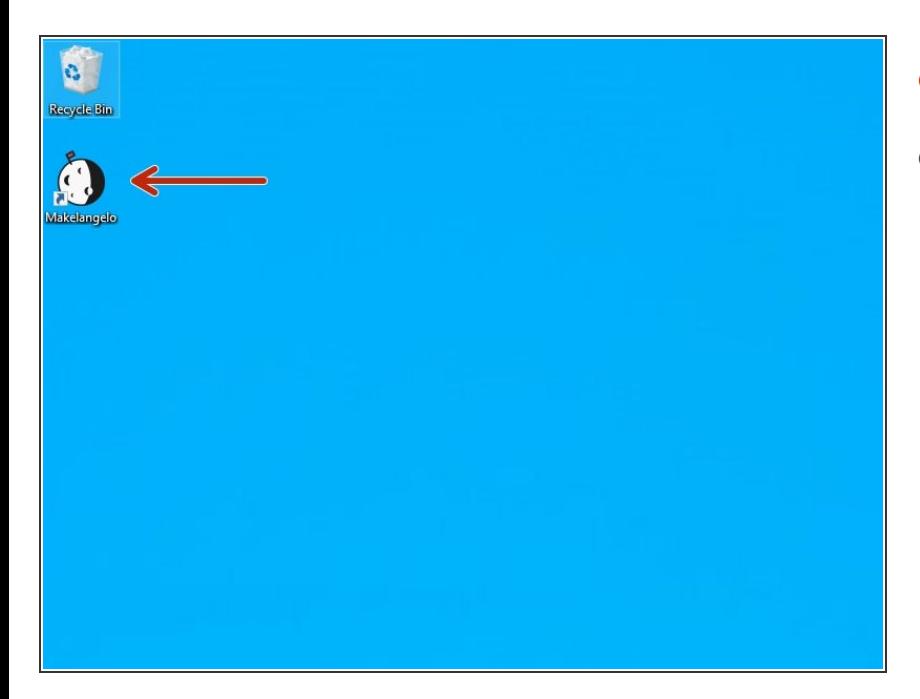

- Double click on the app in your PC.
- A dialog will ask you to choose your preferred language.
	- Don't see your favorite? Help us help you! [https://crowdin.com/project/margin](https://crowdin.com/project/marginallyclevermakelangelo-so/invite/public) allycl...

## **Step 6 — OSX "file damaged" message**

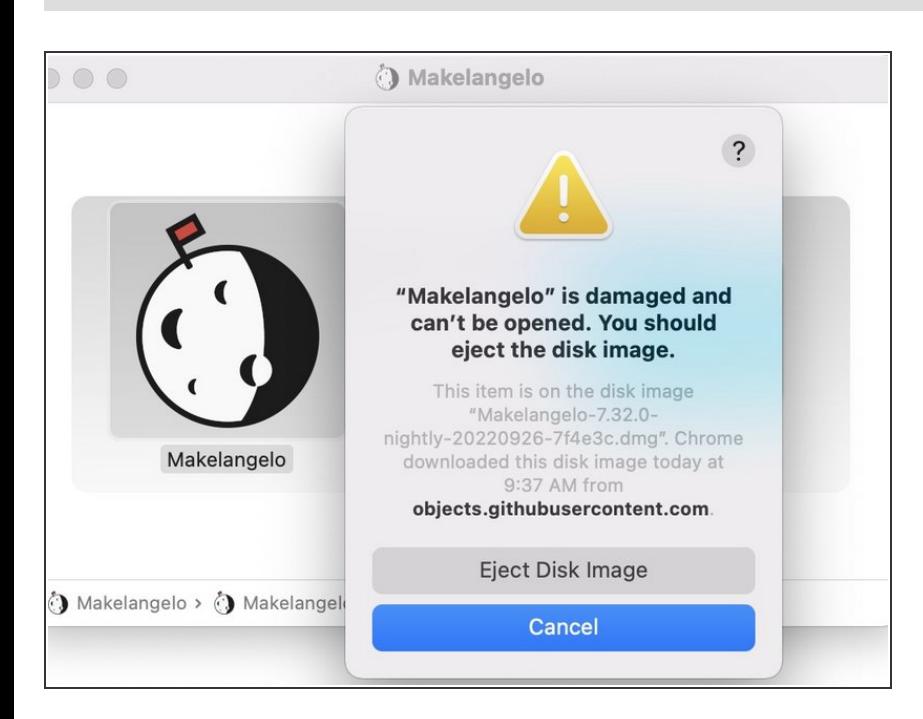

- Open the System Preferences by Selecting *Apple Menu > System Preferences*  $\bullet$
- Click *Security & Privacy* under the *General* tab.
- Click the icon labeled *Click the lock to make changes* in the bottom-left corner.  $\bullet$
- Enter your username and password into the prompt that appears and click Unlock. (If you have no password, this can be left blank).  $\bullet$
- Under the section labeled *Allow applications downloaded from:*, select the option "Anywhere". On the prompt that appears, click "Allow From Anywhere."  $\bullet$
- **If that doesn't work, open a console** and entering the command **sudo xattr -cr /Applications/Makelangelo.app**
- This is due to this [bug](https://bugs.openjdk.java.net/browse/JDK-8276150)

## **Step 7 — OSX security issue**

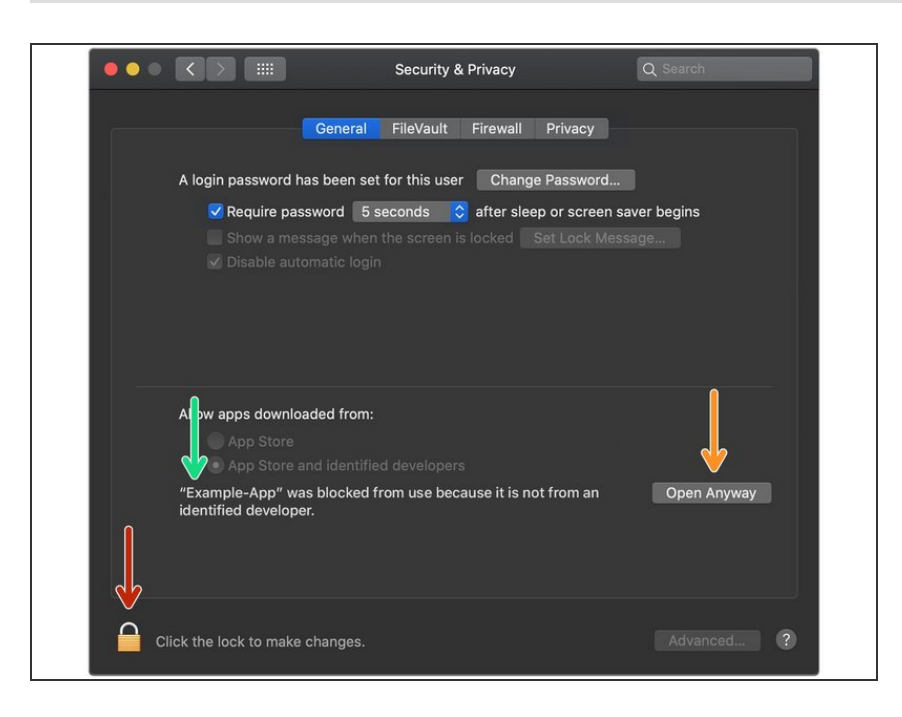

- OSX may block the Makelangelo Software because it is from an "unidentified developer".  $\bullet$
- Click the apple icon in the top left, then *System Preferences*, then *Security & Privacy*. Having just tried to run Makelangelo-software\*.jar, it should appear in this message.  $\bullet$
- You might need to unlock to allow security changes.  $\bullet$
- Click *Open Anyways*.
- Your security for this version of the app should now be set forever. Next time the app updates you might need to do this again.

### **Step 8 — Familiarize yourself with the controls**

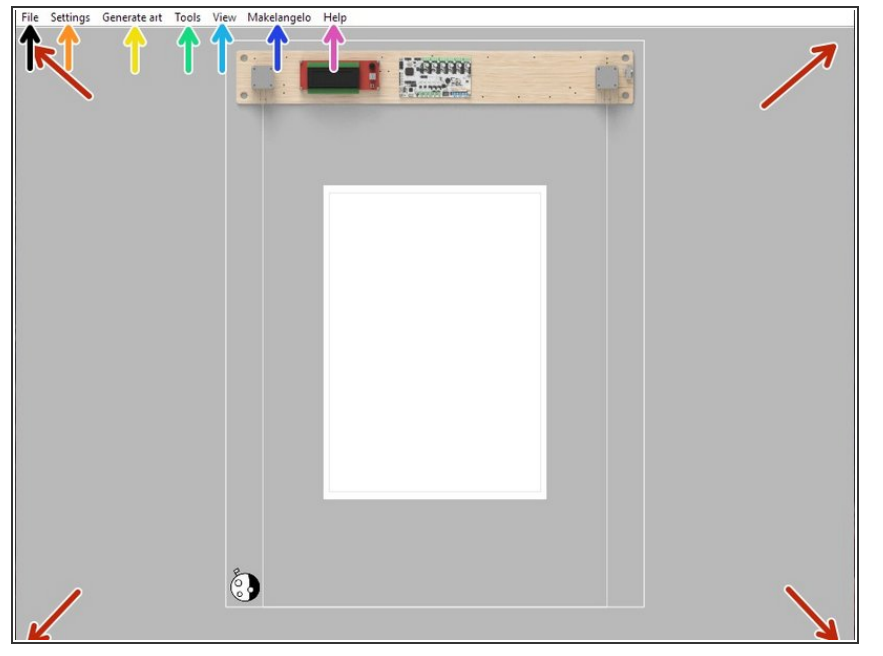

- In the main window you can drag to pan and scroll the mouse wheel to zoom the *what you see is what you get* preview.  $\bullet$
- The File menu is where you can load images including SVG, DXF, Scratch 3 programs, and bitmaps like photographs or your favorite meme.  $\bullet$

- **The Settings menu controls the** paper, pen, and plotter preview. The default paper size is A2.
- The *Generate Art* menu creates different styles of algorithmic procedural art. Try it and see!
- The *Tools* menu will change your art after being loaded/created. **Scale**, **flip**, and *optimize for drawing* tools like **Simplify** and **Reorder**.
- **The** *View* **menu can move the** camera with **zoom to fit** but also **show travel moves** and advanced features like **render style** which reveals *how the robot thinks about the art being drawn*.
- **The Makelangelo menu controls the** cosmetic preview of the robot, the drawing **estimate time**, robot commands **save GCODE to SD card/disk**, and finally **Open Controls** to talk live to a connected robot.
- The *Help* menu has links for our Discord forums, a **check for updates** features, and more.  $\bullet$

## **Step 9 — Paper Settings**

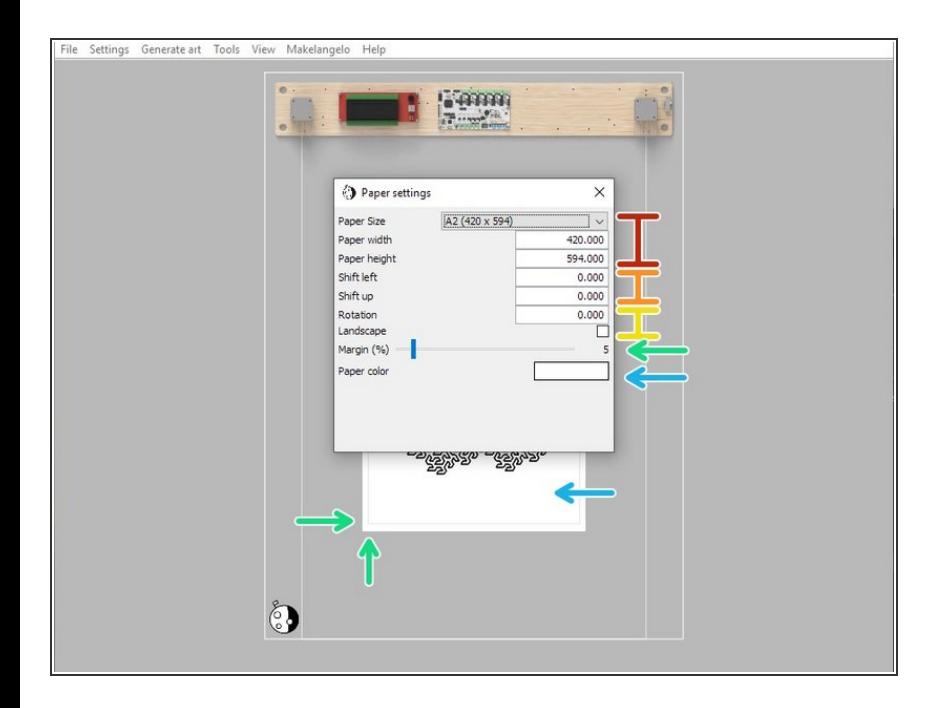

- *Paper size* will automatically change the *width* and *height* based on pre set values.  $\bullet$
- *Shift* will move the paper inside the printer.  $\bullet$
- *Rotate*will turn the paper. *Landscape* will instantly switch between 0 and 90 degrees.  $\bullet$
- *Margin* on your paper will prevent the pen from going off the edge.  $\bullet$
- *Paper color* is great for experiments with silver/gold pens on colored paper.  $\bullet$

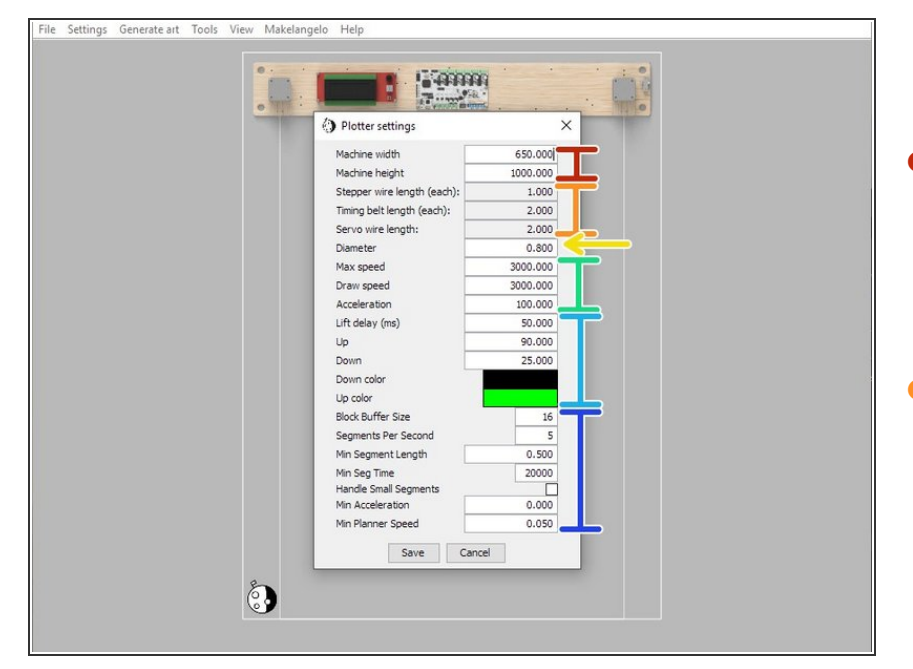

## **Step 10 — Plotter settings**

- *Machine width* and *Machine height* control the size of the maximum allowed drawing area, aka the *work area*.  $\bullet$
- If you are making a DIY plotter the *Stepper, Timing belt,* and *Servo* length (meters) will help you plan your design.  $\bullet$

- Diameter controls the size of the pen tip on the paper. This is used by nearly every algorithm. The default size of a Sharpie tip is 0.8mm  $\bullet$
- *speed* and *acceleration* affect horizontal and vertical movements, only. Experiment and share your results in the forums.
- bigger *Lift delay* makes the pen rise and fall from the paper more slowly, which helps prevent bouncing. *Up* and *Down* are angle values. The default is 90 for up and 40 for down. *Up color* can only be seen when *View> Show travel moves* is on.
- **The remaining settings are** advanced parameters used for time estimates and should only be changed by expert users.

## **Step 11 — Draw from a photo**

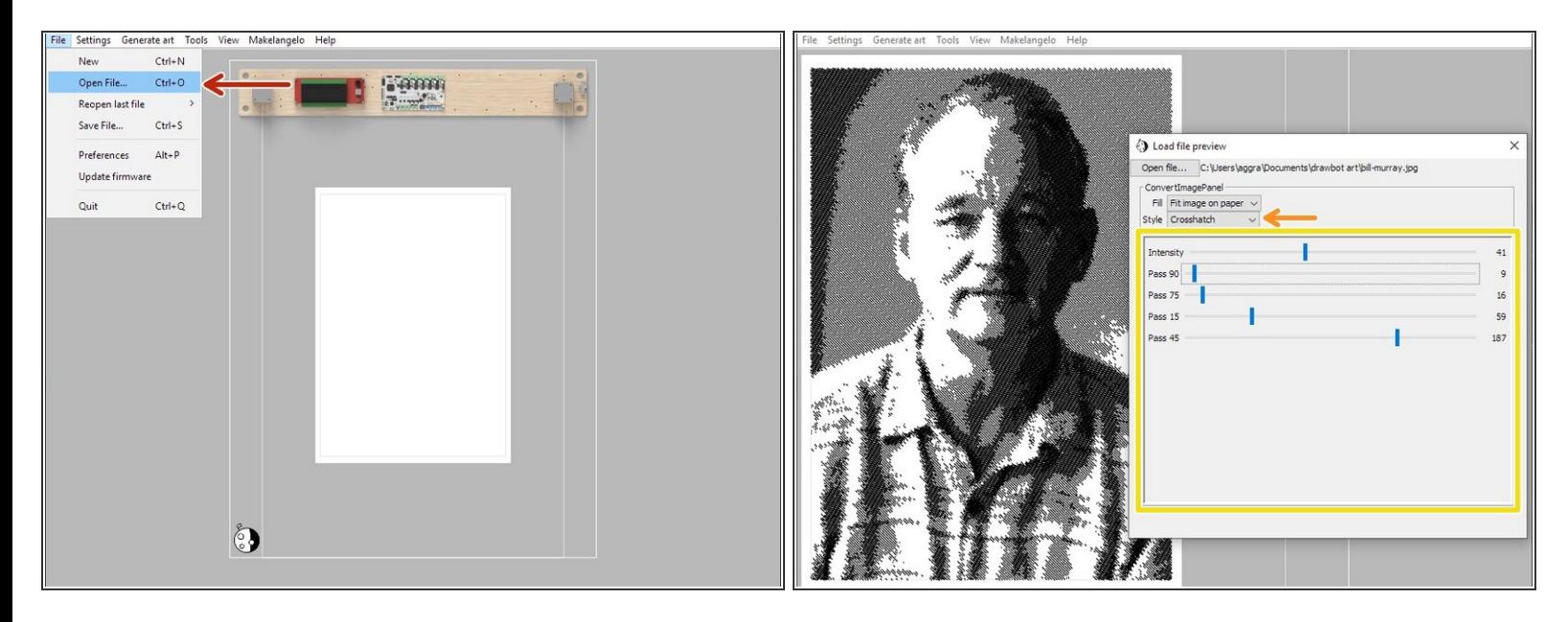

- Click *File > Open File...* and select your **PNG**, **BMP**, **JPG**, **GIF**, or **PIO** image file.
- **The Style list lets you choose one of several image-to-line converters.**
- Most styles will have additional settings to tweak.
- When you are satisfied, close the dialog and proceed to *Makelangelo > Save to SD card* or *Makelangelo > Open Controls*. (we recommend the SD card)  $(i)$

## **Step 12 — Load a vector file**

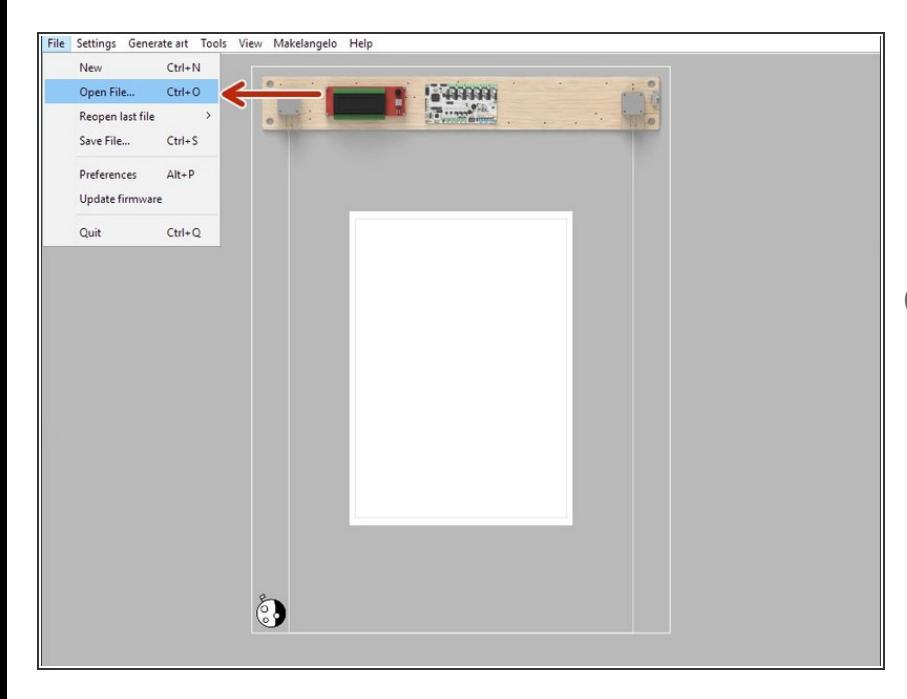

- Click *Open File...* and select your **DXF**, **SVG**, or **GCODE** file. The image will be automatically scaled to fill the paper margins.  $\bullet$
- When you are satisfied, close the dialog and proceed to *Makelangelo > Save to SD card* or *Makelangelo > Open Controls*. (we recommend the SD card)

#### **Step 13 — Load a Scratch file**

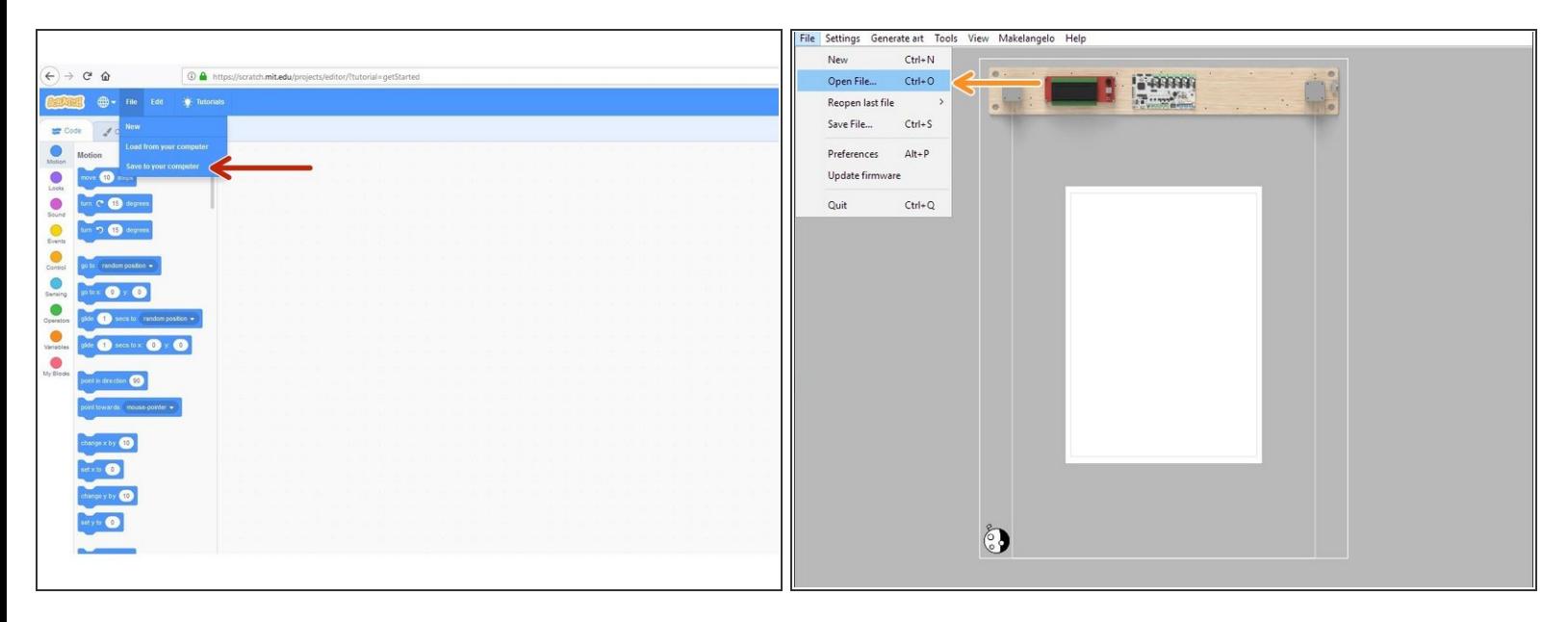

- Build your Scratch drawing at <https://scratch.mit.edu/>.
- Click *File > Save to your computer*.
- Click *Open File...* and select your **SB2** or **SB3** file. The resulting program will be automatically scaled to fill the paper margins.  $\bullet$
- When you are satisfied, close the dialog and proceed to *Makelangelo > Save to SD card* or *Makelangelo > Open Controls*. (we recommend the SD card)

## **Step 14 — Generate art**

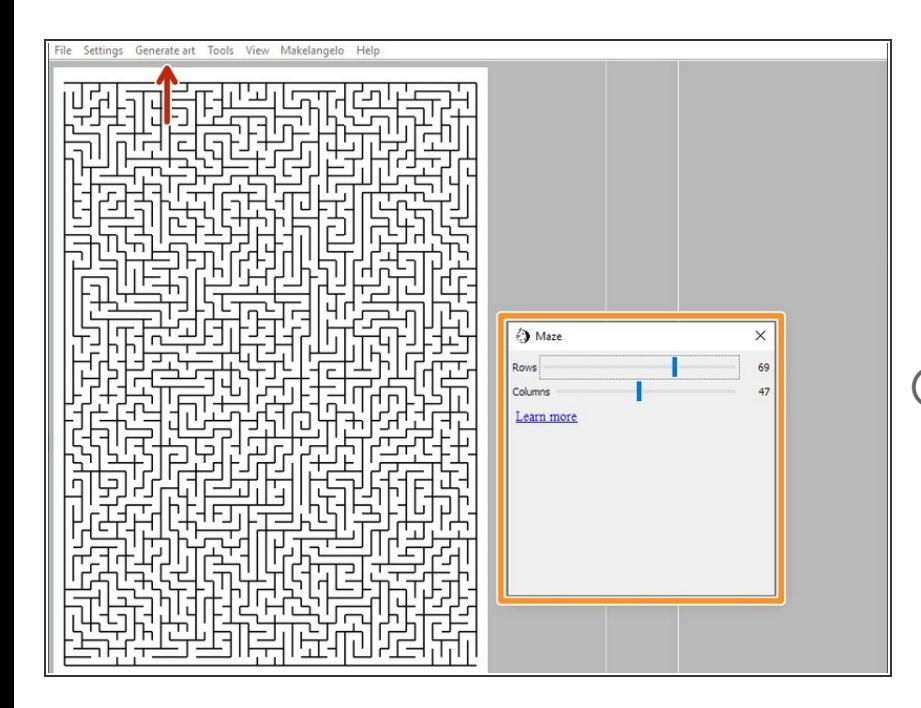

- Click *Generate art* and select a style. Here the user has chosen *Maze*.  $\bullet$
- Many styles have sub options that can be adjusted. Experiment!  $\bullet$
- When you are satisfied, close the dialog and proceed to *Makelangelo > Save to SD card* or *Makelangelo > Open Controls*. (we recommend the SD card)

## **Step 15 — Optimize drawings**

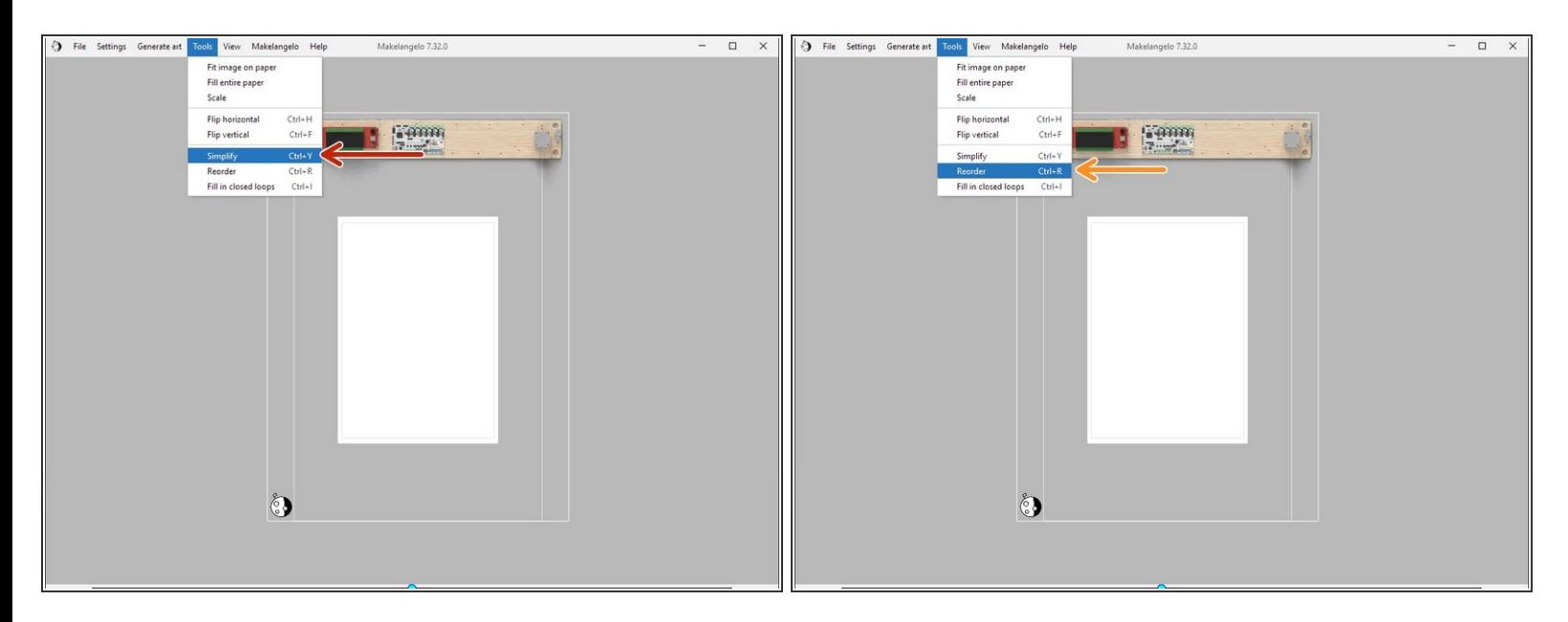

- **Simplify** looks for short lines that added together would equal one longer line and makes the swap.  $\bullet$
- **Reorder** rearranges the existing lines to reduce the total amount of travel moves. Try it when "show travel moves" is turned on!  $\bullet$

#### **Step 16 — Draw from SD card (recommended)**

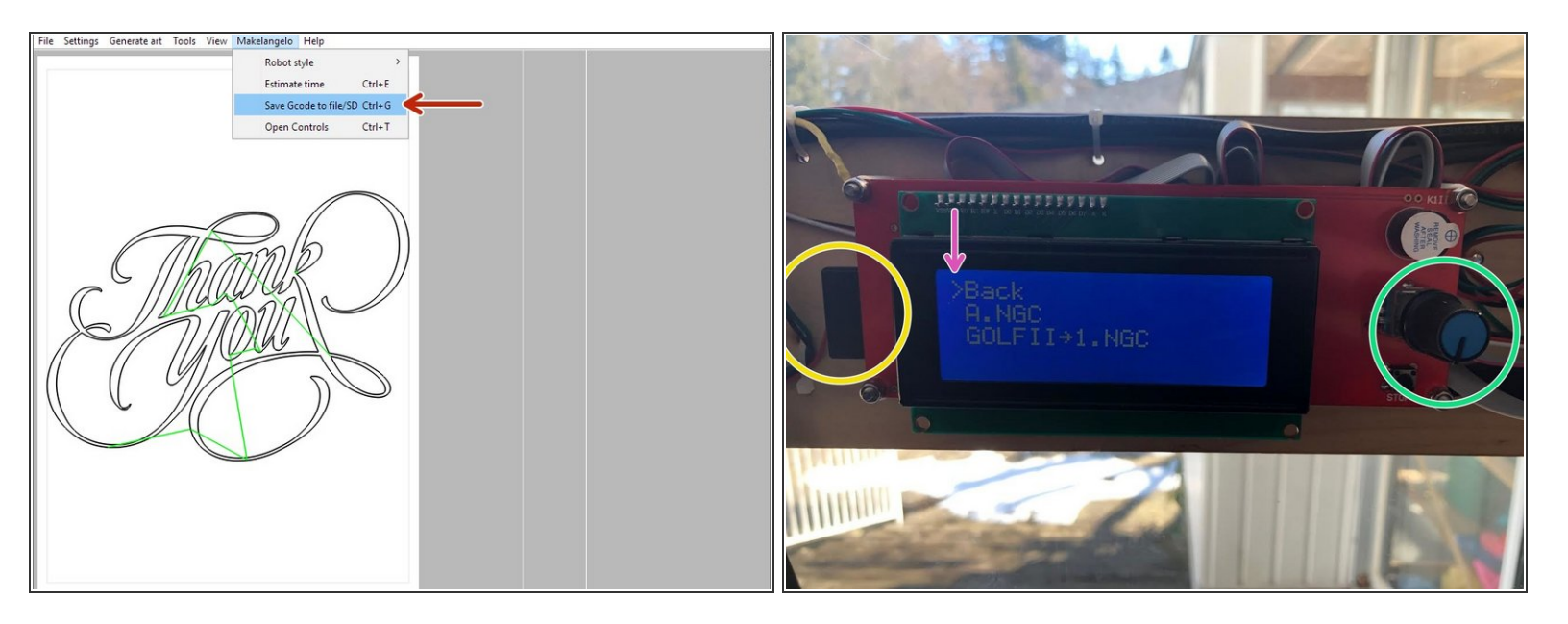

- Put the SD card in the computer and click *Makelangelo > save to file/SD card*. Follow the steps and save the file to the SD card.
- Eject the SD card and plug it into the robot on the left side of the LCD panel.
- Click the dial, scroll down to **print from media**, click again, scroll to the file, and click one more time. Follow the prompts on the LCD panel.  $\bullet$
- Don't forget to **Find home** on the robot before starting your drawing! Find home can also be done through the LCD menu.  $|\star|$

#### **Step 17 — Run the robot connected**

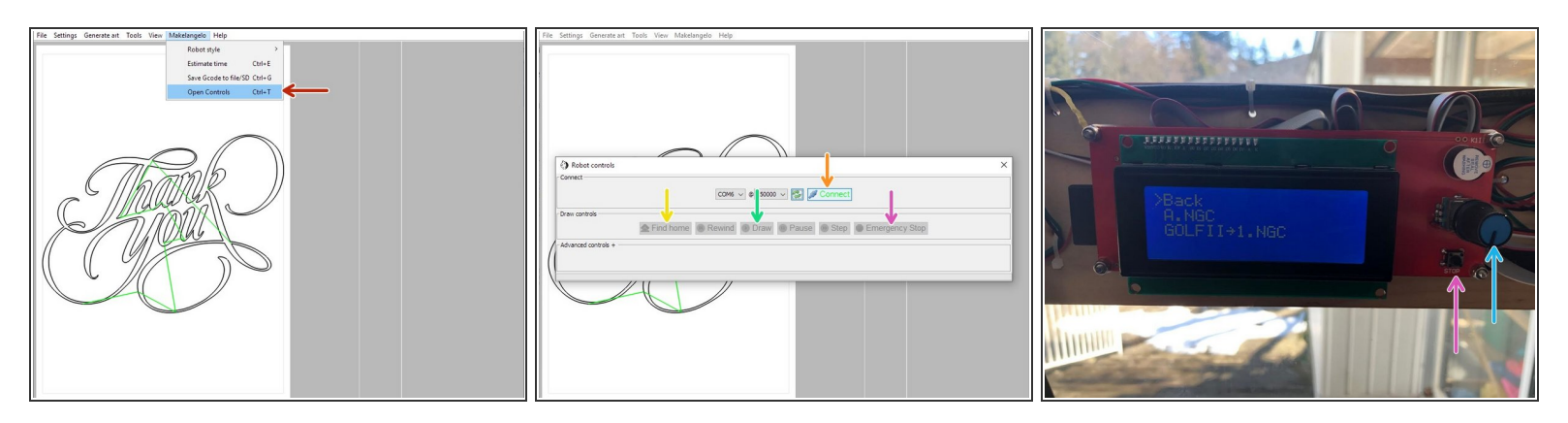

- Plug a USB cable from the robot into your PC running Makelangelo Software.
- Click *Makelangelo > Open Controls*.
- Choose a port and click *Makelangelo > Open Controls*.
- If you have no port then your robot is not on, not connected, or your operating system has a security issue. G)
- click *Find home*. Your robot should move the pen head down and the counter weights up until the weights touch each switch twice.  $\bullet$
- Click *Draw*. You will be reminded to setup your pen in the pen head. Now is a good time to take the cap off the pen!  $\bullet$
- The same warning appears on the LCD panel. You much click the blue dial by pressing in, once. The machine will begin to draw.  $\bullet$
- If something is going wrong with your drawing, you can press the reset button on the LCD panel or *EMERGENCY STOP* in the app.  $\bullet$

#### **Step 18 — Windows firewall issue**

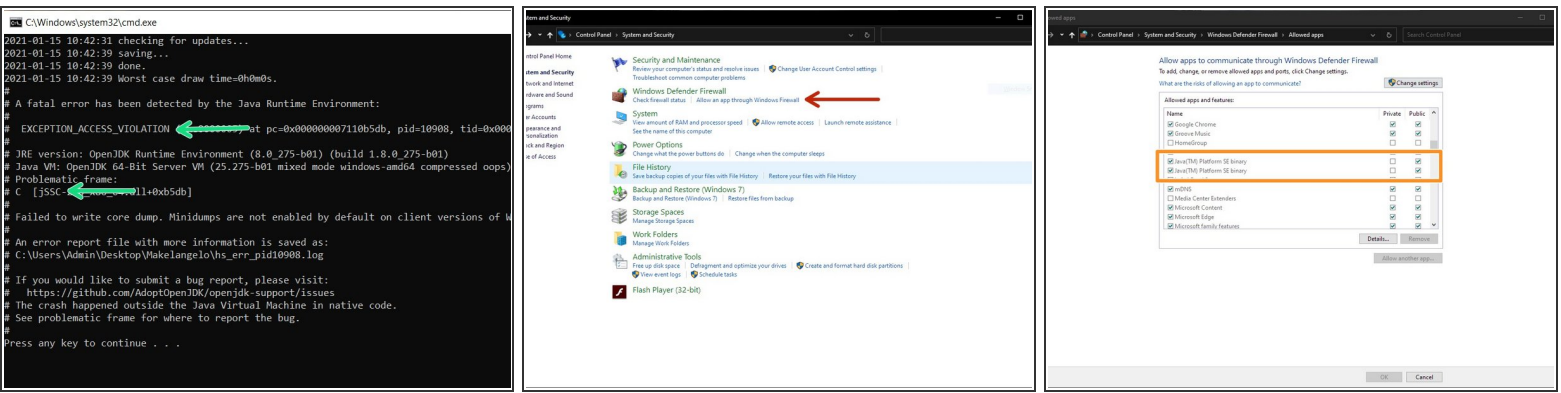

- This error often looks like Windows crashes when you click **Connect**.
- In Windows press **Windows Key + R** to open *Run*.
- Type **control** and press *OK* to open Control Panel.
- Click on *System and Security*, then *Windows Defender Firewall*, then *Allow an app or feature through Windows Defender Firewall*  $\bullet$
- In the allowed app window, scroll through all the apps. Locate the **Makelangelo**. If it does not appear, locate **Java(TM) Platform SE binary**.  $\bullet$
- If it is unchecked, the app is blocked on the Firewall. Check the app and click *OK*.

## **Step 19 — Show off your creation**

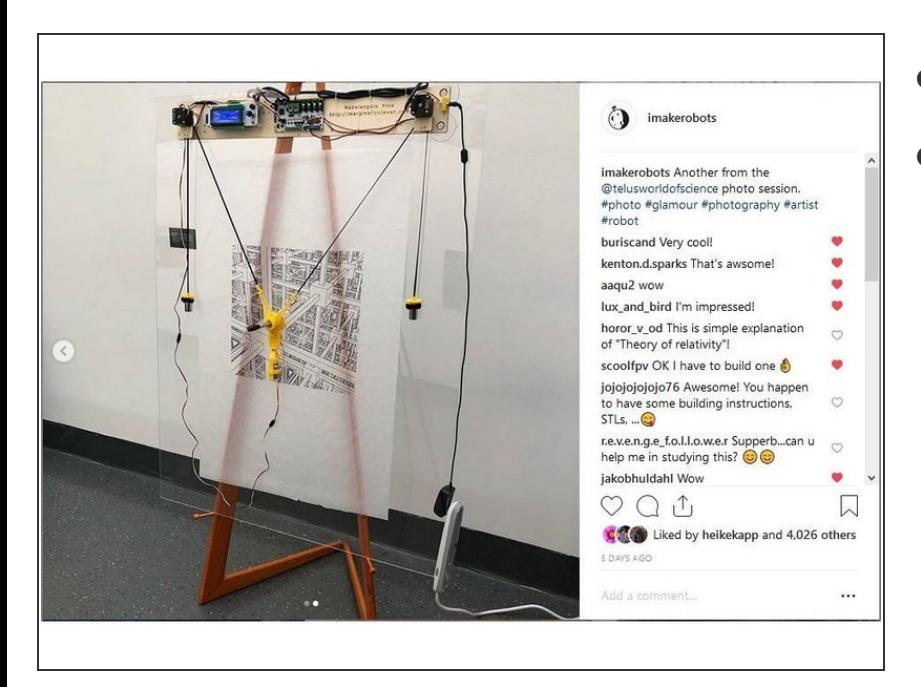

- $\bullet$  Take a picture.
- Post it on social media. Some great tags are #plottertwitter, #plotter, and @imakerobots so we can reshare it  $\bullet$